## **PERCORSO FORMATIVO 5 CFU - DM 108/2022 Istruzioni per l'immatricolazione**

Alla pagina <https://uniud.esse3.cineca.it/Home.do> è necessario effettuare:

- la **registrazione** per coloro che non si sono mai iscritti né preiscritti all'Università di Udine. In questo caso è necessario seguire la procedura guidata di inserimeno dei dati anagrafici, al termine della quale verrà inviata una mail (all'indirizzo indicato durante la procedura) contenente il nome utente e la password per effettuare il primo accesso.
- il **login** qualora i dati anagrafici siano già presenti nel sistema informatico dell'Università di Udine (attualmente Esse3 che ha recepito anche i precedenti). In caso di **password dimenticata,** sempre a tale pagina è presente la procedura di recupero con tutte le istruzioni. Il nome utente è invece il proprio numero di matricola.

Dopo il login si accede al proprio profilo personale. Cliccare sul **menù ad hamburger** in alto a destra e in seguito **Segreteria > Immatricolazioni**.

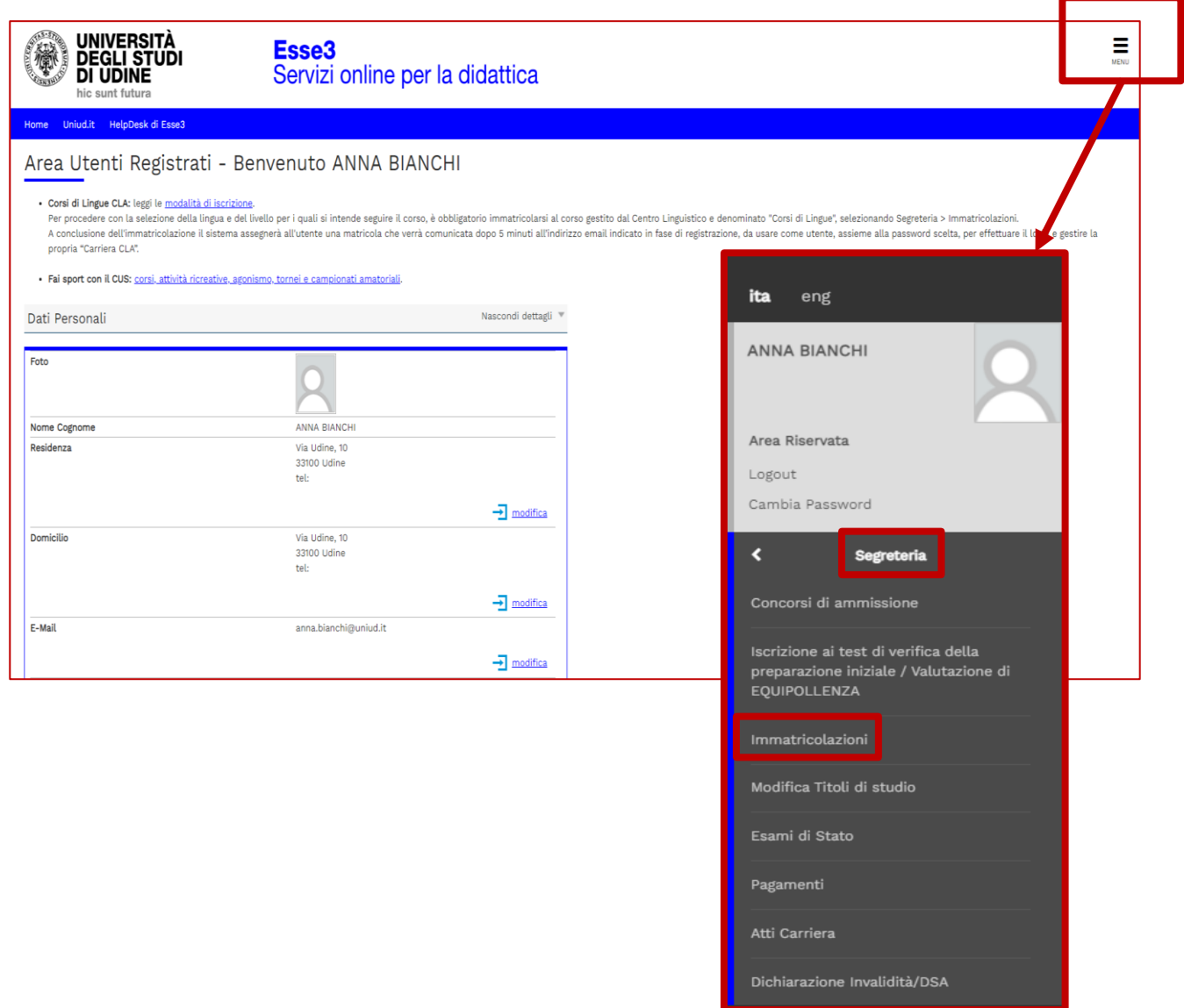

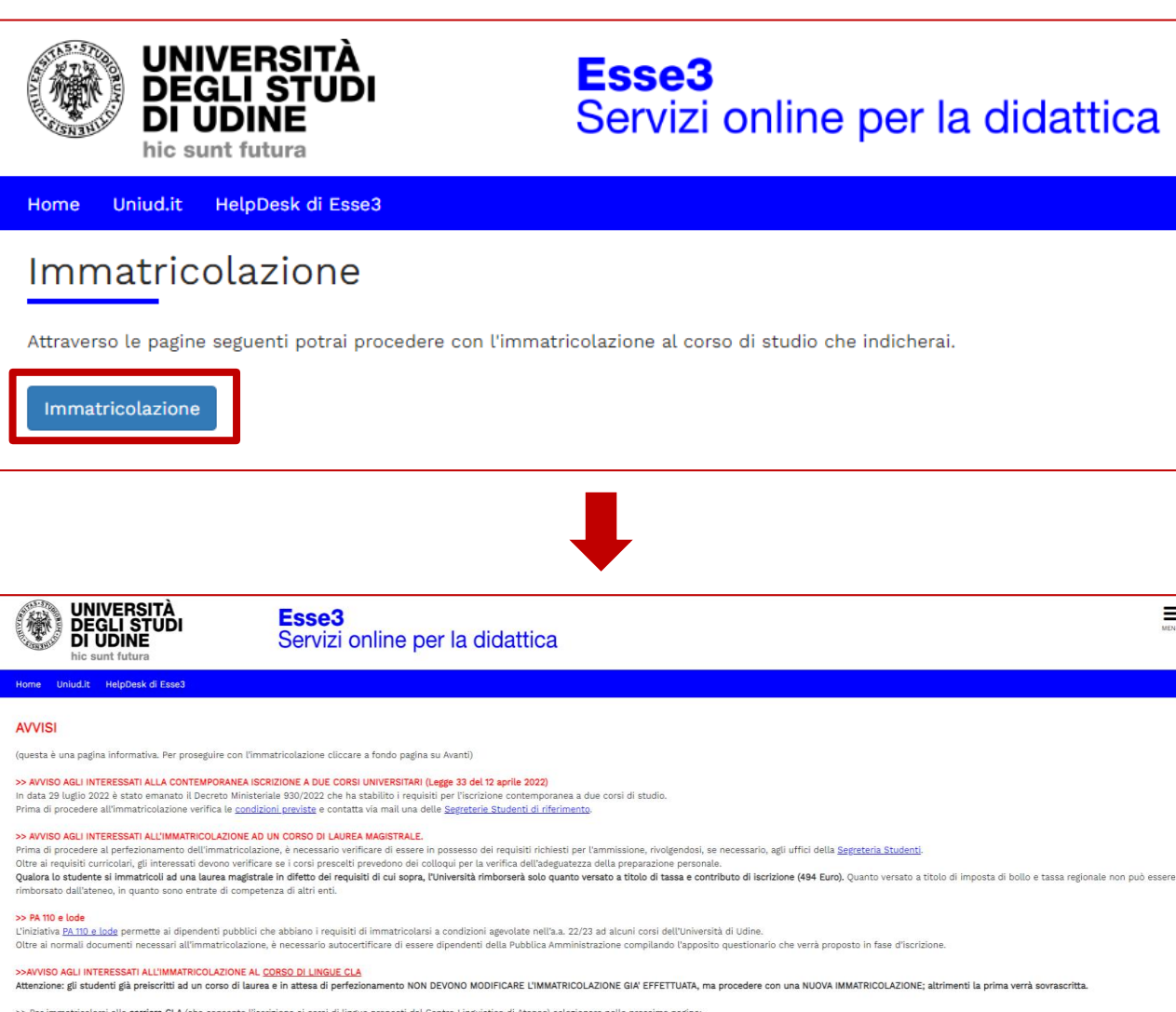

>> Per immatricolarsi alla c**arriera CLA** (che consente l'iscrizione ai corsi di lingue proposti dal Centro Linguistico di Ateneo) selezionare nelle prossima pagine<br>-Immatricolazione ai Corsi ad Accesso Libero. -immatricocazione ai orsi aŭ nuvesso uneno.<br>-Corsi di Lingue CLA<br>-Corsi di Lingue<br>Per informazioni dettagliate sulla procedura consultare le <u>modalità di iscrizione</u>.

Per immatricolarsi alla carriera ESERCITAZIONI LINGUISTICHE L2 e LM (che consente l'iscrizione alle esercitazioni linguistiche proposte per gli iscritti ai corsi del Dipartimento di Lingue con sede didattica a Udine) selez Immatricolazione ai Corsi ad Accesso Li -Non definito

-NON GENING<br>-ESERCITAZIONI LINGUISTICHE CORSI DI LAUREA L-11, L-12 oppure ESERCITAZIONI LINGUISTICHE CORSI DI LAUREA MAGISTRALE LM-37, LM-94 Per informazioni dettagliate sulla procedura consultare le modalità di iscrizione

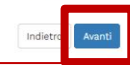

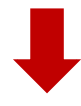

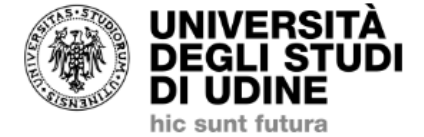

Esse<sub>3</sub> Servizi online per la didattica

Ξ

HelpDesk di Esse3 Uniud.it Home

## Immatricolazione: Scelta tipo domanda di Immatricolazione

In questa pagina è presentata la scelta del tipo di domanda di Immatricolazione.

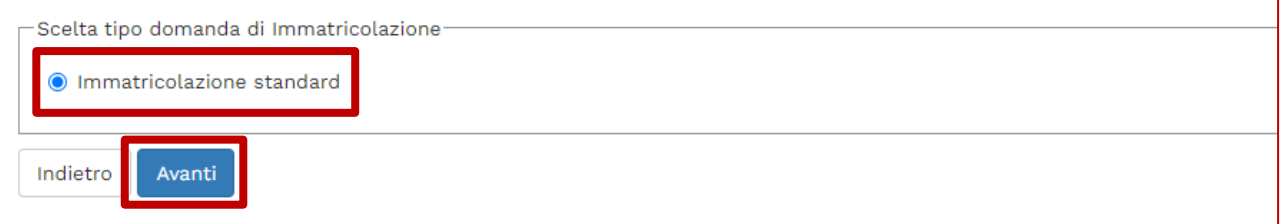

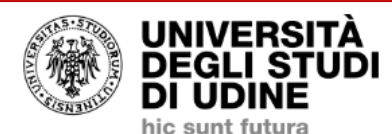

## Esse3 Servizi online per la didattica

Uniud.it HelpDesk di Esse3 Home

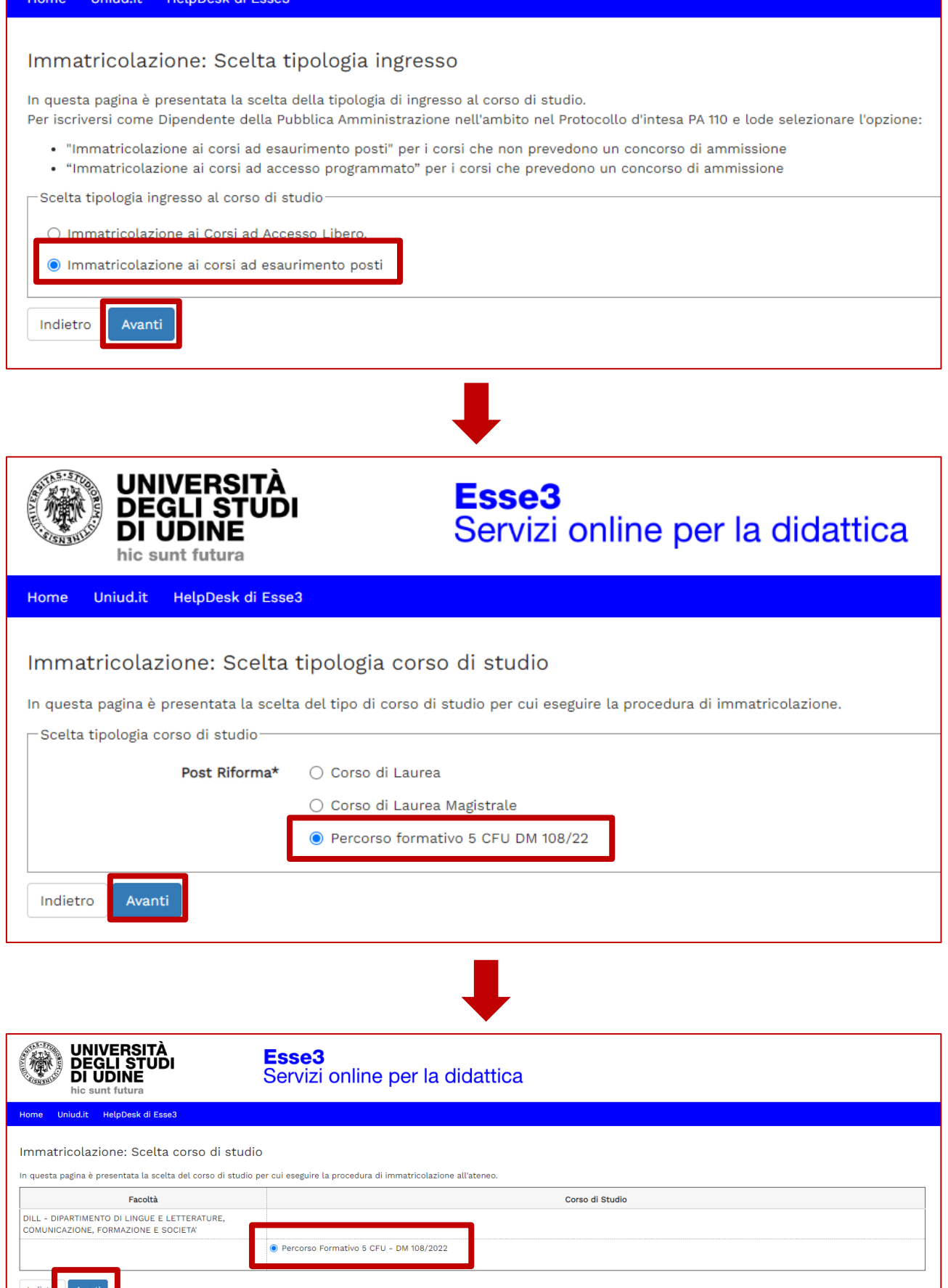

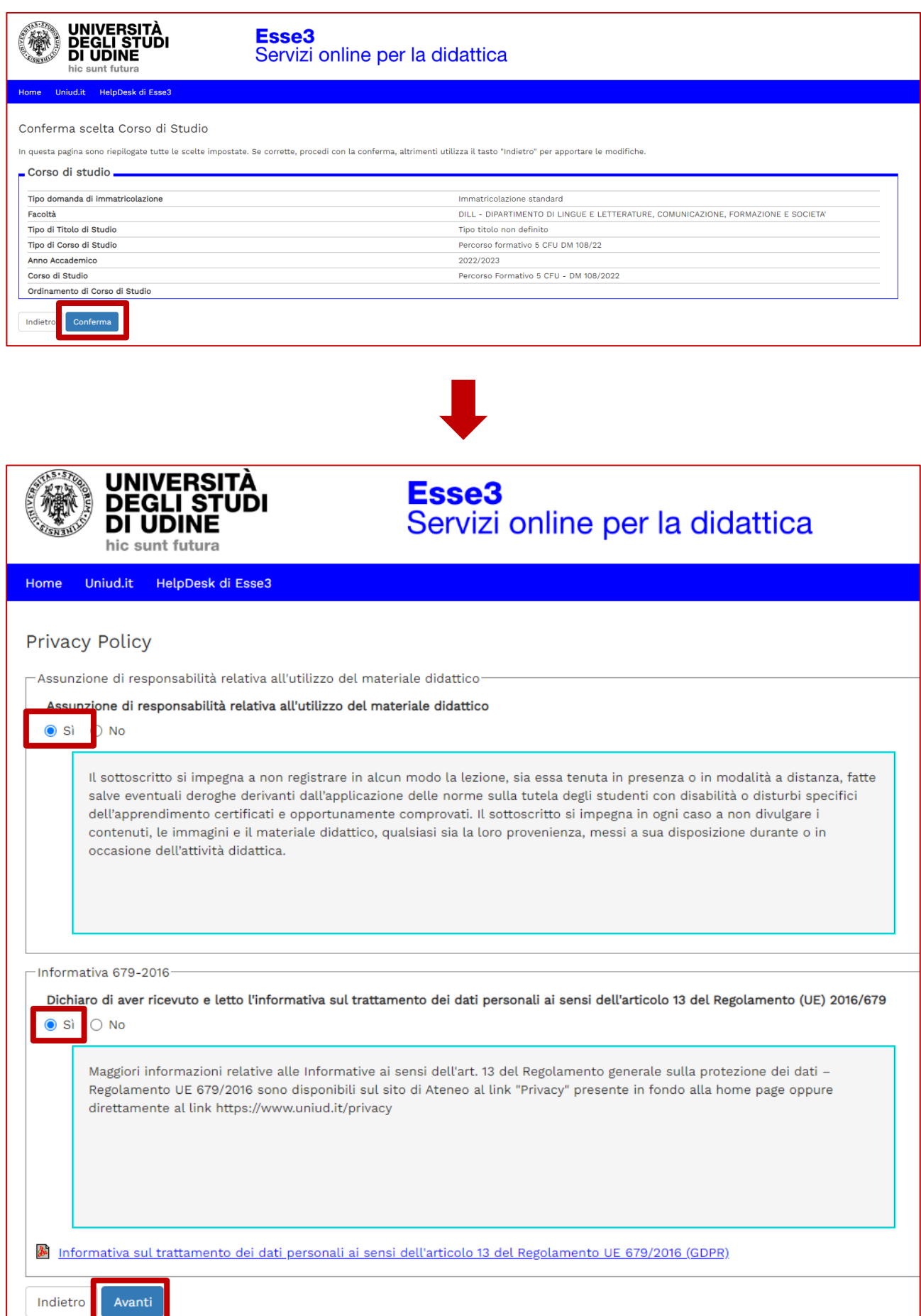

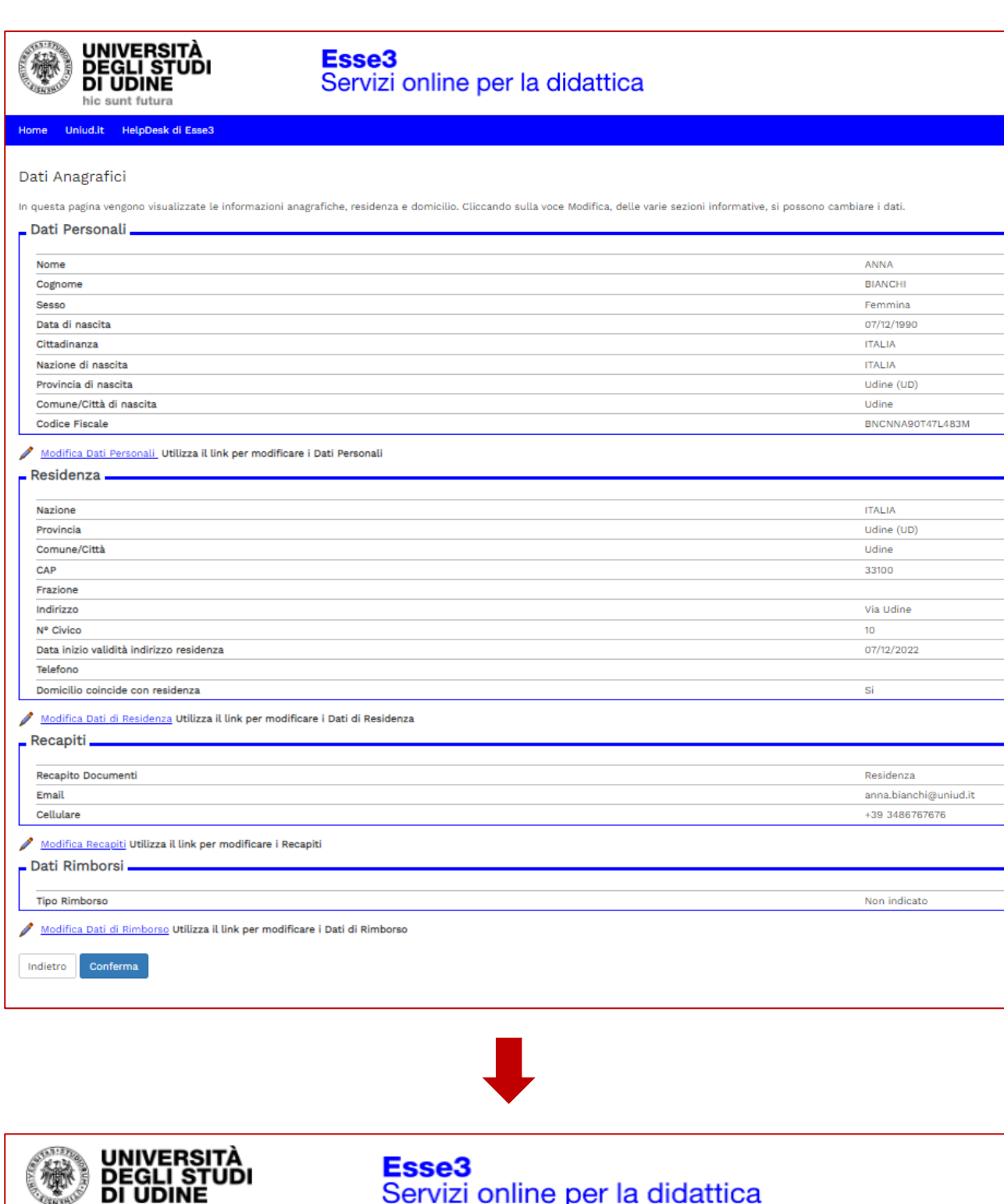

Servizi online per la didattica

Home Uniud.it HelpDesk di Esse3

Avanti

Indietro

## Dichiarazioni di invalidità/DSA

hic sunt futura

In questa pagina sono riportate tutte le dichiarazioni di invalidità/DSA. Da questa pagina è possibile visualizzarne i dettagli e eventualmente effettuarne l'eliminazione.

Gli studenti con disabilità e/o con dsa in possesso di una certificazione medica non aggiornata a causa della limitazione dell'attività del SSN per l'emergenza Covid-19,

Non sono al momento inserite dichiarazioni di invalidità/DSA Inserisci nuova dichiarazione di invalidità/DSA

Eventuali situazioni di invalidità/DSA devono essere segnalate via mail (includi@uniud.it ) al "**Servizio di Assistenza agli studenti disabili o con DSA**" Via Gemona, 92 – 33100 Udine - Tel. **+39 0432 556804**.

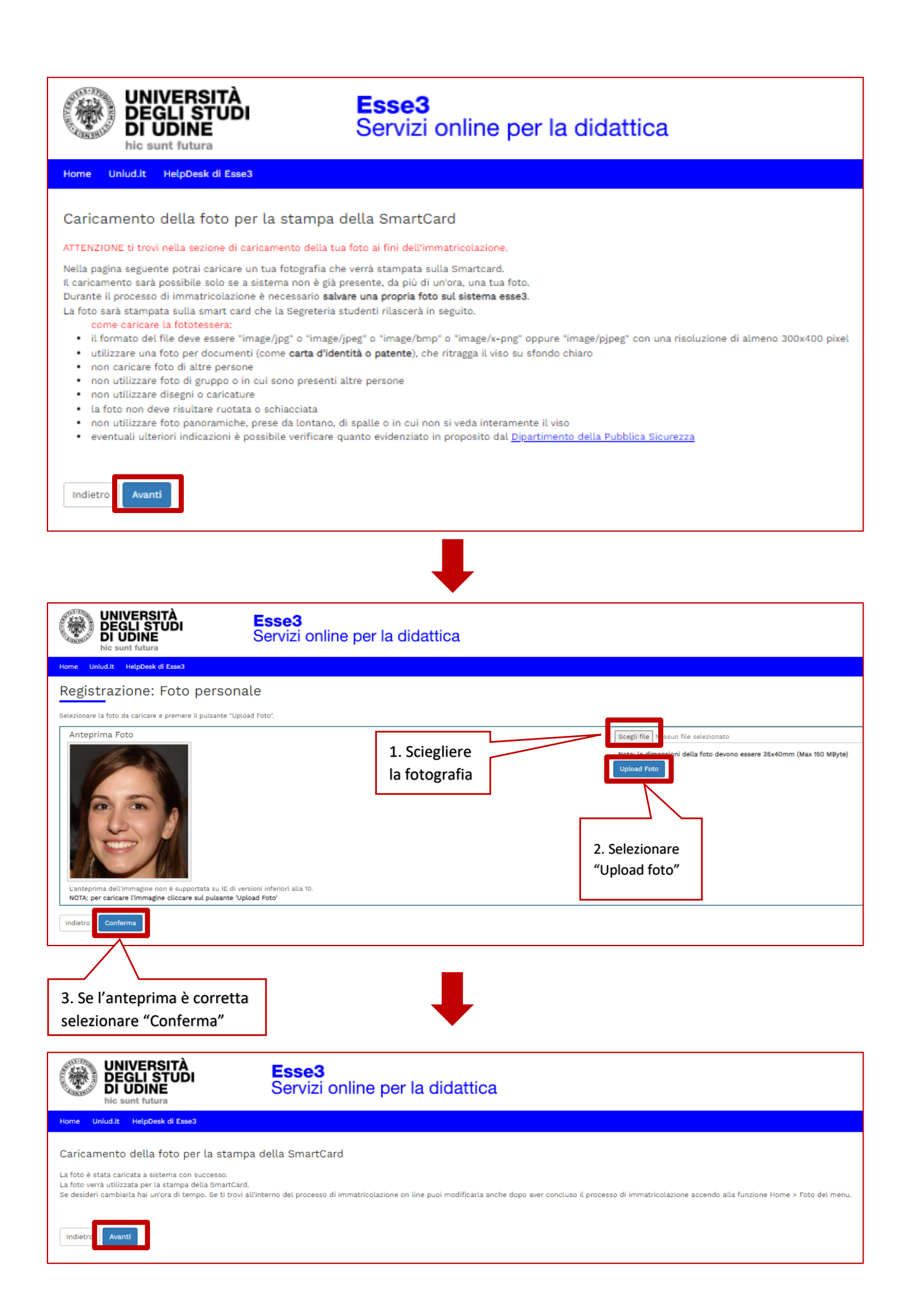

In questo passaggio è necessario inserire:

- il **diploma di maturità** se la propria classe di concorso è B-XX
- il **diploma di maturità + laurea magistrale/specialistica/vecchio ordinamento** se la propria classe di concorso è A-XX. In questo caso il sistema rimanda ad una pagina "**Titoli di accesso ambigui**" ed è necessario selezionare la **combinazione** "**TSS + laurea magistrale/specialistica/vecchio ordinamento**"

Se sono già presenti dei titoli e non è necessario modificarli, cliccare direttamente su "Procedi", altrimenti è possibile modificarli o aggiungerne degli altri.

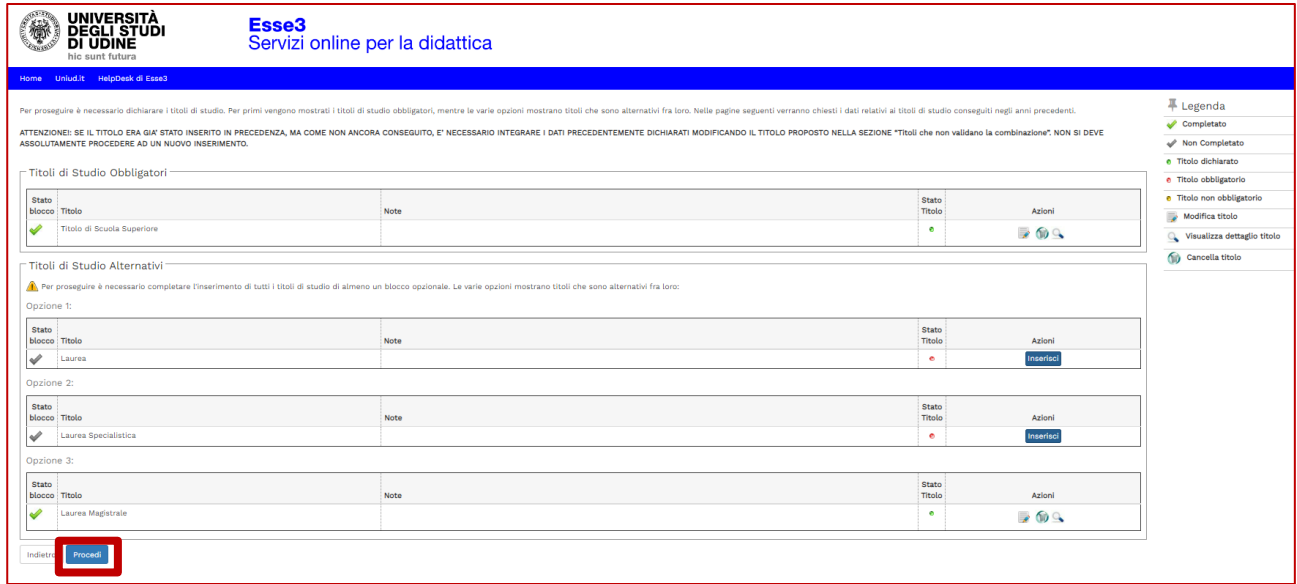

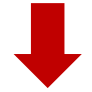

In questo passaggio è invece richiesto di inserire gli allegati (**in formato .pdf**) alla domanda di immatricolazione, che sono:

- **Modulo di iscrizione**, allegato al Manifesto degli Studi, **in un unico file PDF**
- Copia di un **documento di identità** (in corso di validità) **e codice fiscale in un unico file PDF**

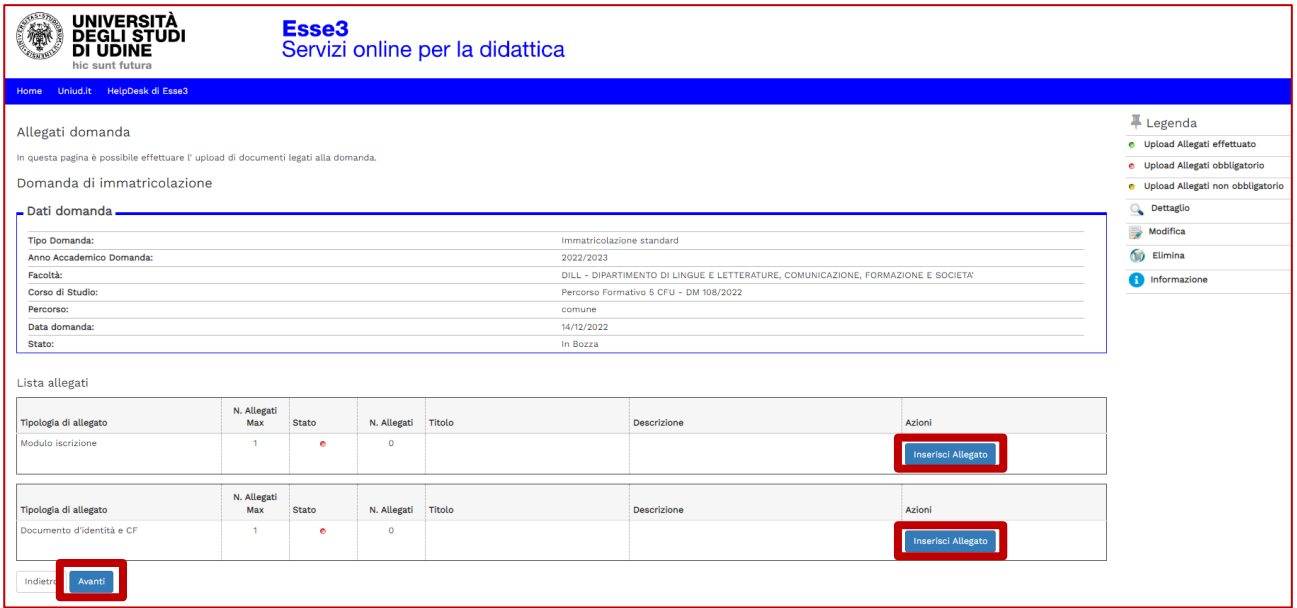

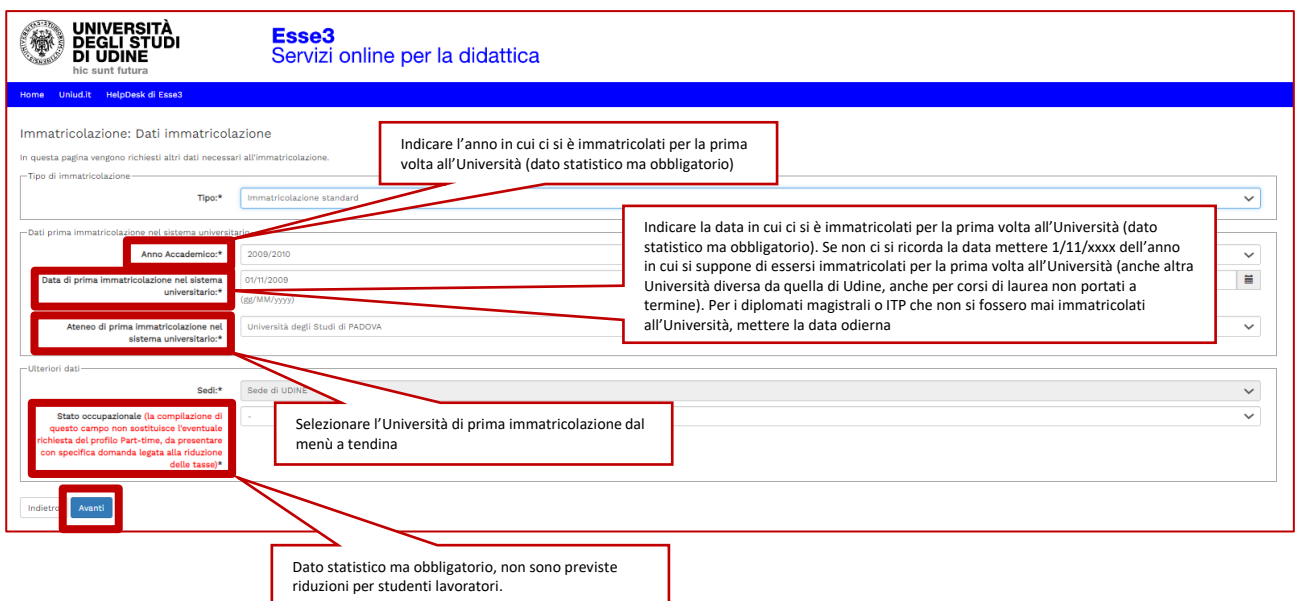

Se si è già stati iscritti all'Università di Udine in precedenza, i dati sono già impostati. Selezionare solo lo stato occupazionale e cliccare su "Avanti".

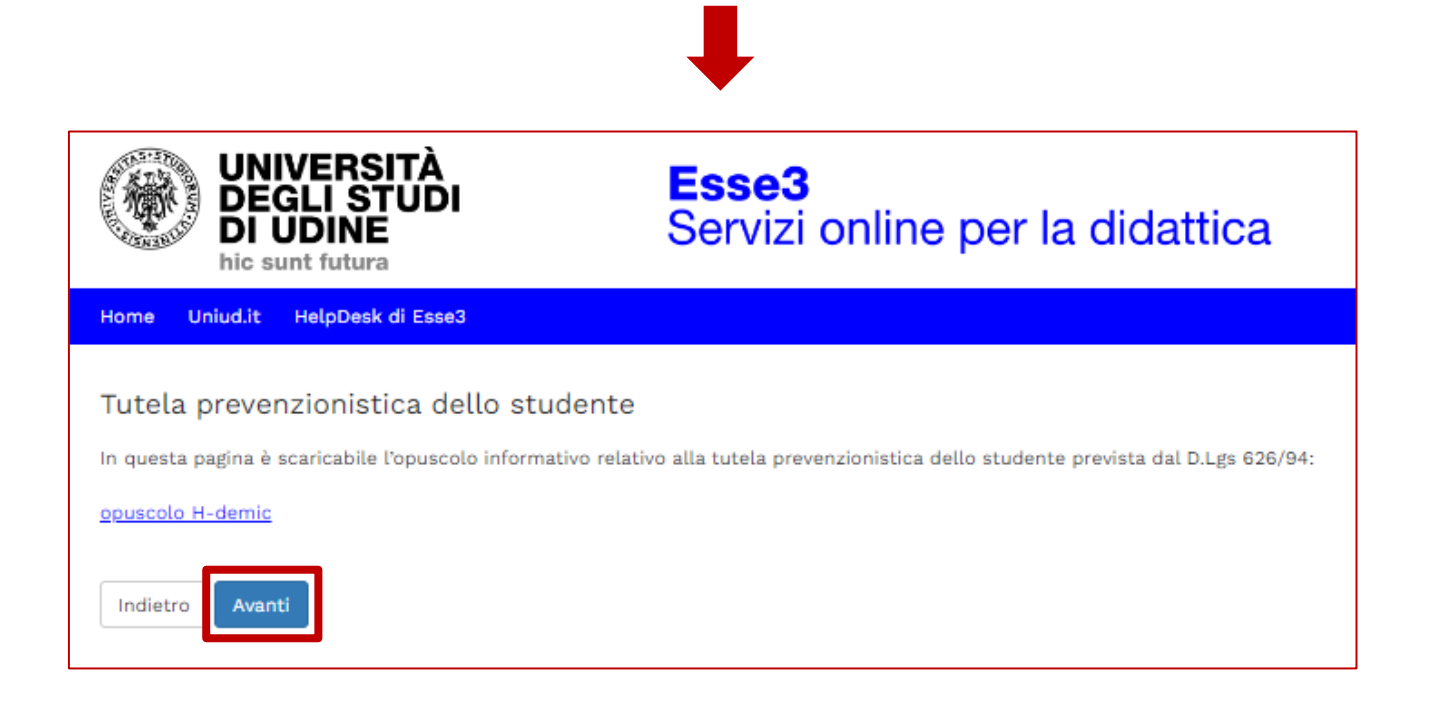

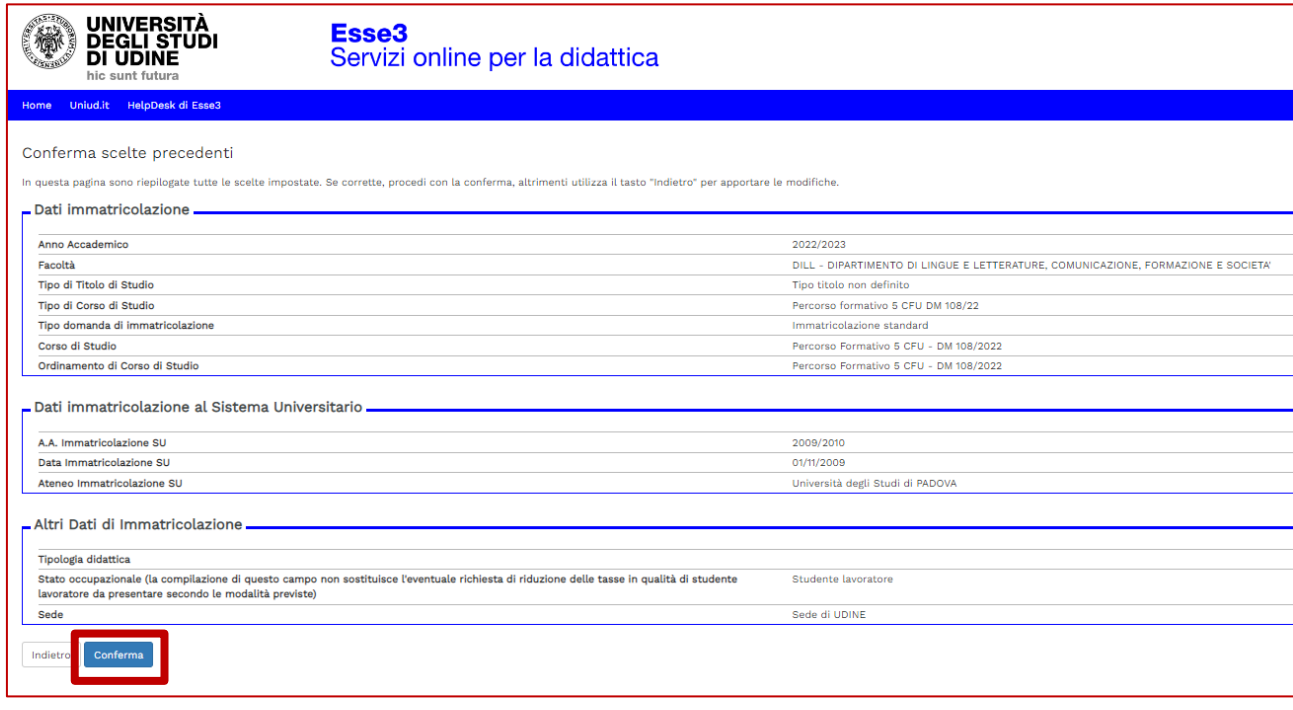

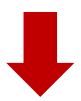

L'iscrizione è confermata, ora **è necessario provvedere al pagamento entro i termini previsti dal Manifesto degli Studi**. Per provvedervi, cliccare sul pulsante "**Pagamenti**".

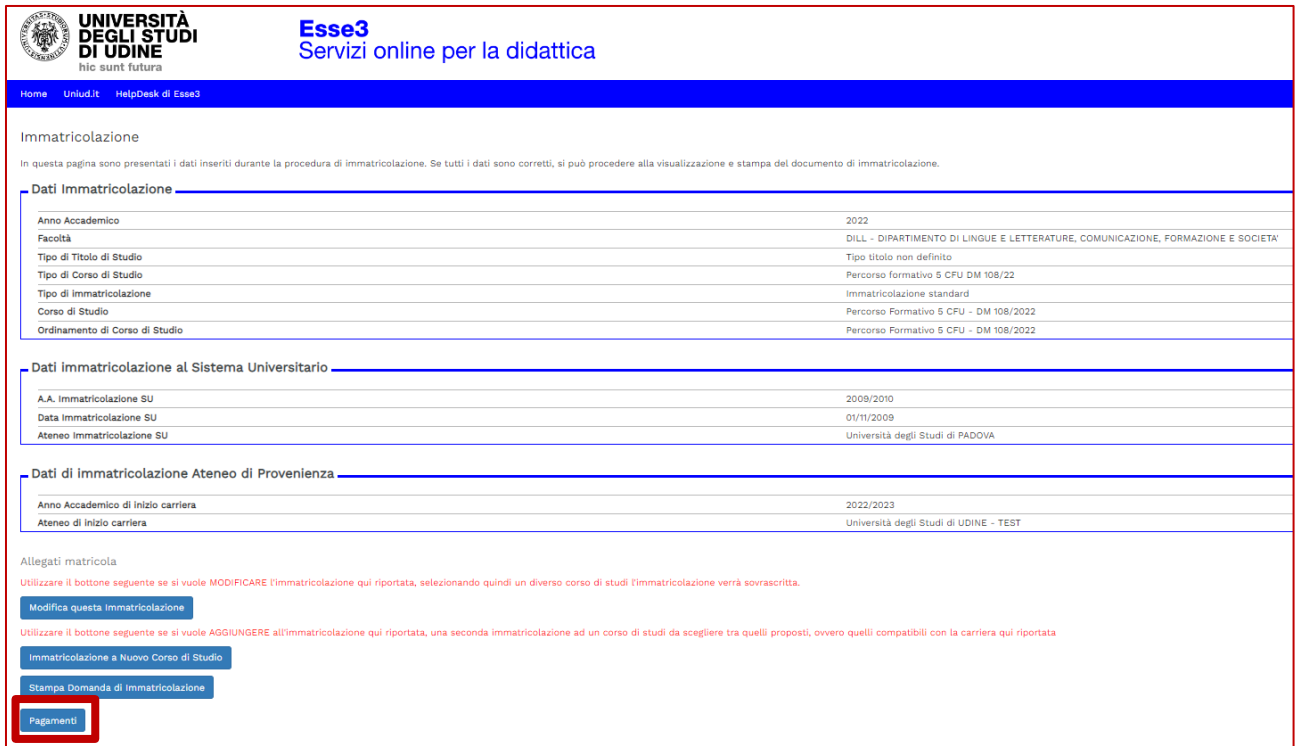

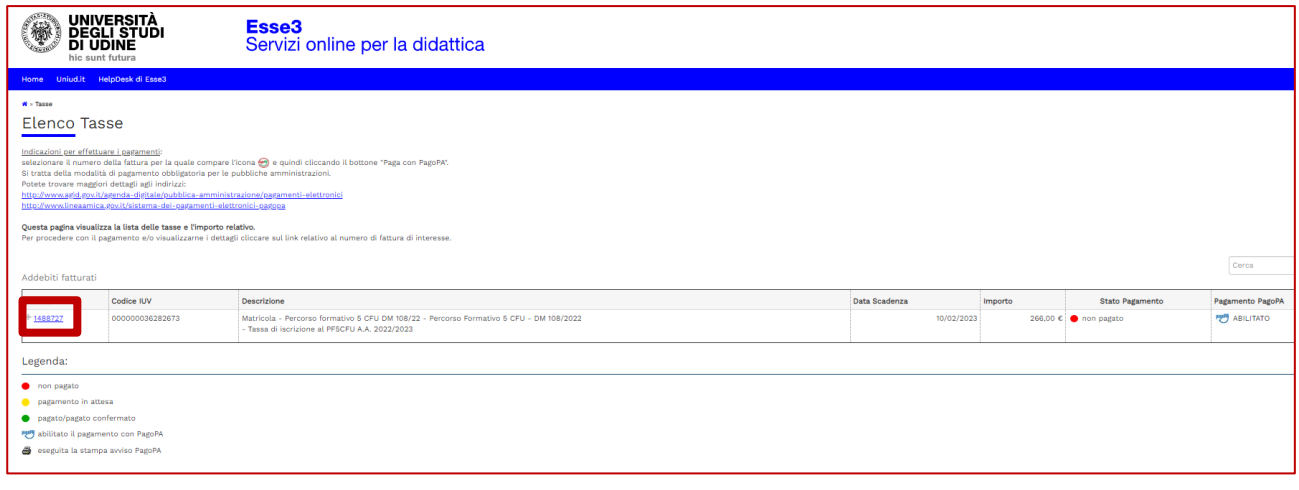

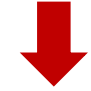

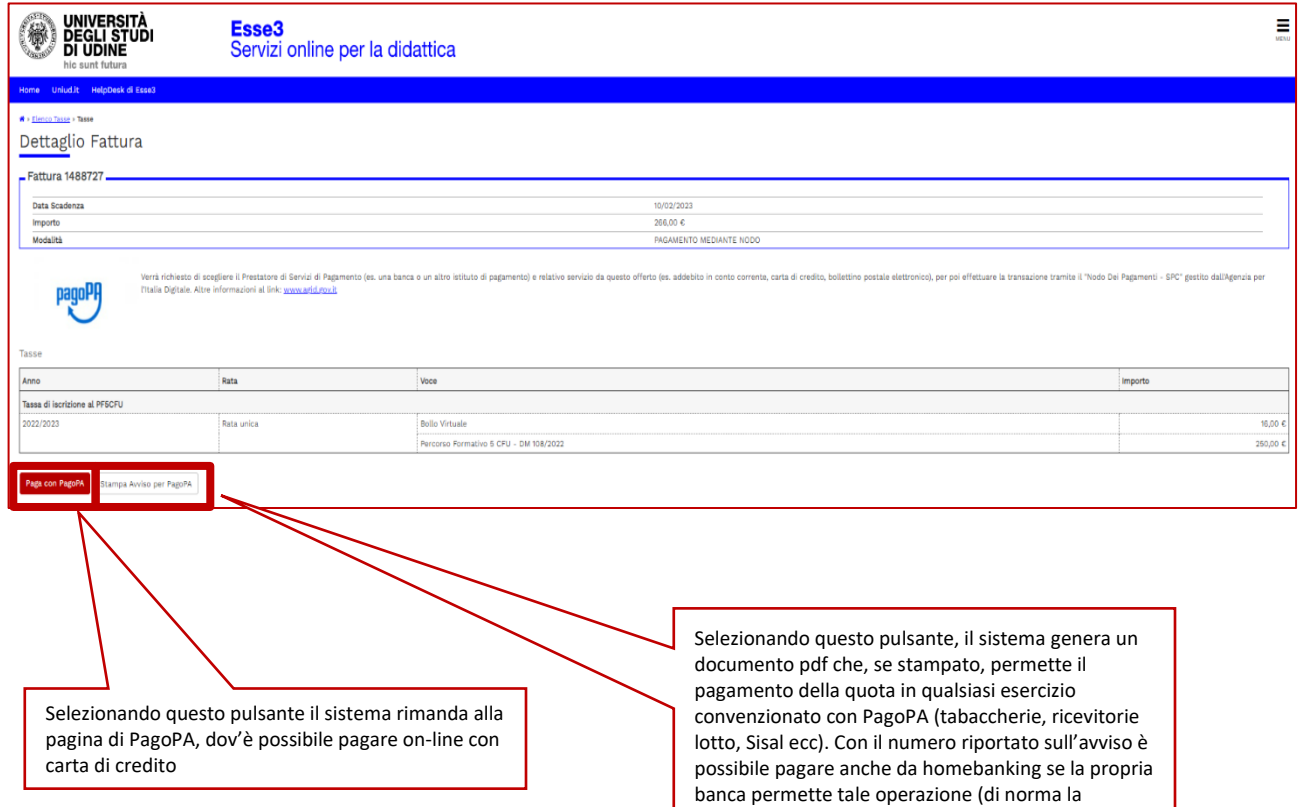

funzione è nella sezione pagamenti).